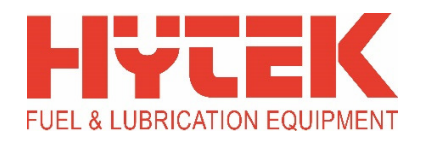

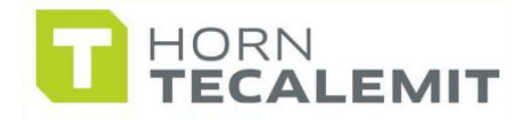

## QUICK GUIDE **SOFTWARE QUICK START GUIDE**

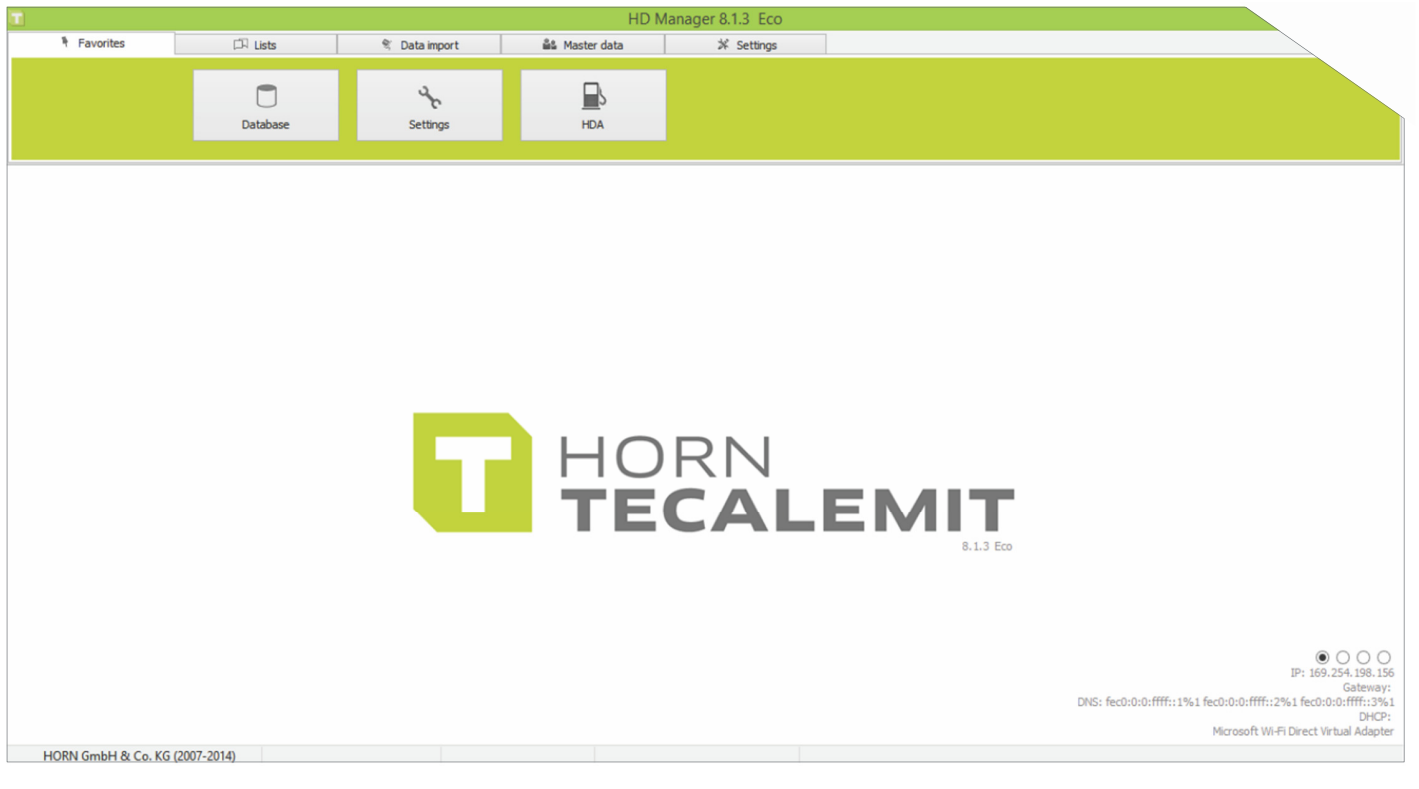

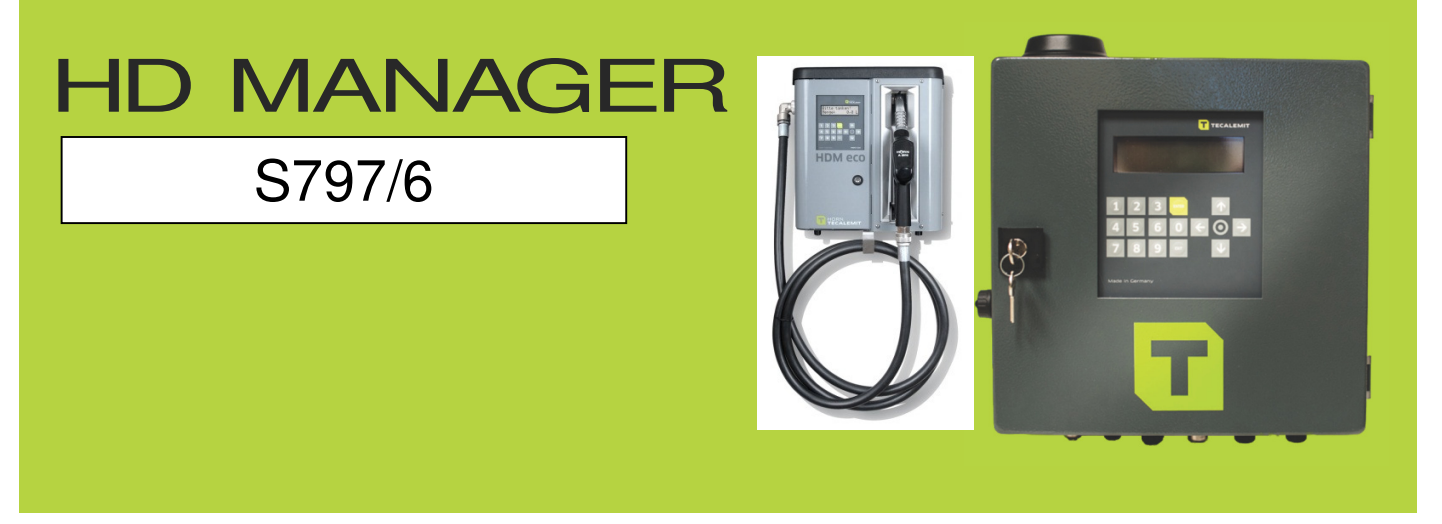

**THIS IS A QUICK START GUIDE FOR SETTING UP YOUR NEW HD SYSTEM. FOR MORE IN-DEPTH SETUP OPTIONS PLEASE REFER TO MANUFACTURES PDF MANUAL.** 

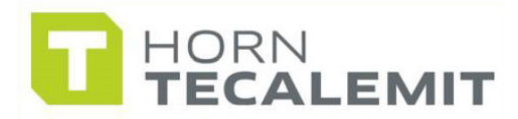

## **ELCOME**

#### SOFTWARE INSTALLATION

Before installing new HD Manager software, disable any windows anti-virus you may have and disable windows fire wall. Visit with your IT manager for future help.

#### QUALIFIED PERSONNEL

Persons who install or use the software must be appropriately qualified to carry out this work. The areas of responsibility, competences, and supervision of the personnel must be precisely regulated by the operating company. If the personnel do not have the required knowledge, they must be trained and instructed. The operating company must also ensure that the contents of the operating manual are properly understood by the personnel.

#### PC REQUIREMENTS

The PC must meet the minimum requirements as stated below:

Operating system:

- Windows XP
- Windows Vista
- Windows 7
- Windows 8
- Windows 10

Processor (CPU)

- Intel Pentium IV 2.0 Ghz
- AMD Athlon XP 2000+

Memory (RAM)

- 512 MB (Windows XP)
- 1 GB (Windows Vista, 7, 8 & 10)

Monitor Resolution:

• 1024 x 768

**WARNING** – As the software is being continually developed, these minimum requirements are subject to change over the course of time

THIS IS A QUICK START GUIDE FOR SETTING UP YOUR NEW HD SYSTEM. FOR MORE IN-DEPTH SETUP OPTIONS PLEASE REFER TO MANUFACTURES PDF MANUAL.

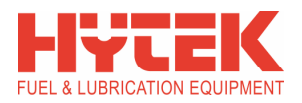

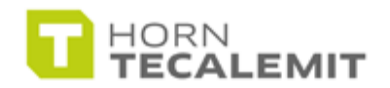

# USB SOFTWARE SET UP

To install the HD Manager Software on your PC you will need to run the **hd8setup** application from the **GREEN USB** stick supplied in the silver case, as shown below.

Once you have run the application you will need to enter the Product Code from the label inside the silver case into the PC software. This will allow you to upgrade to the full Pro software system.

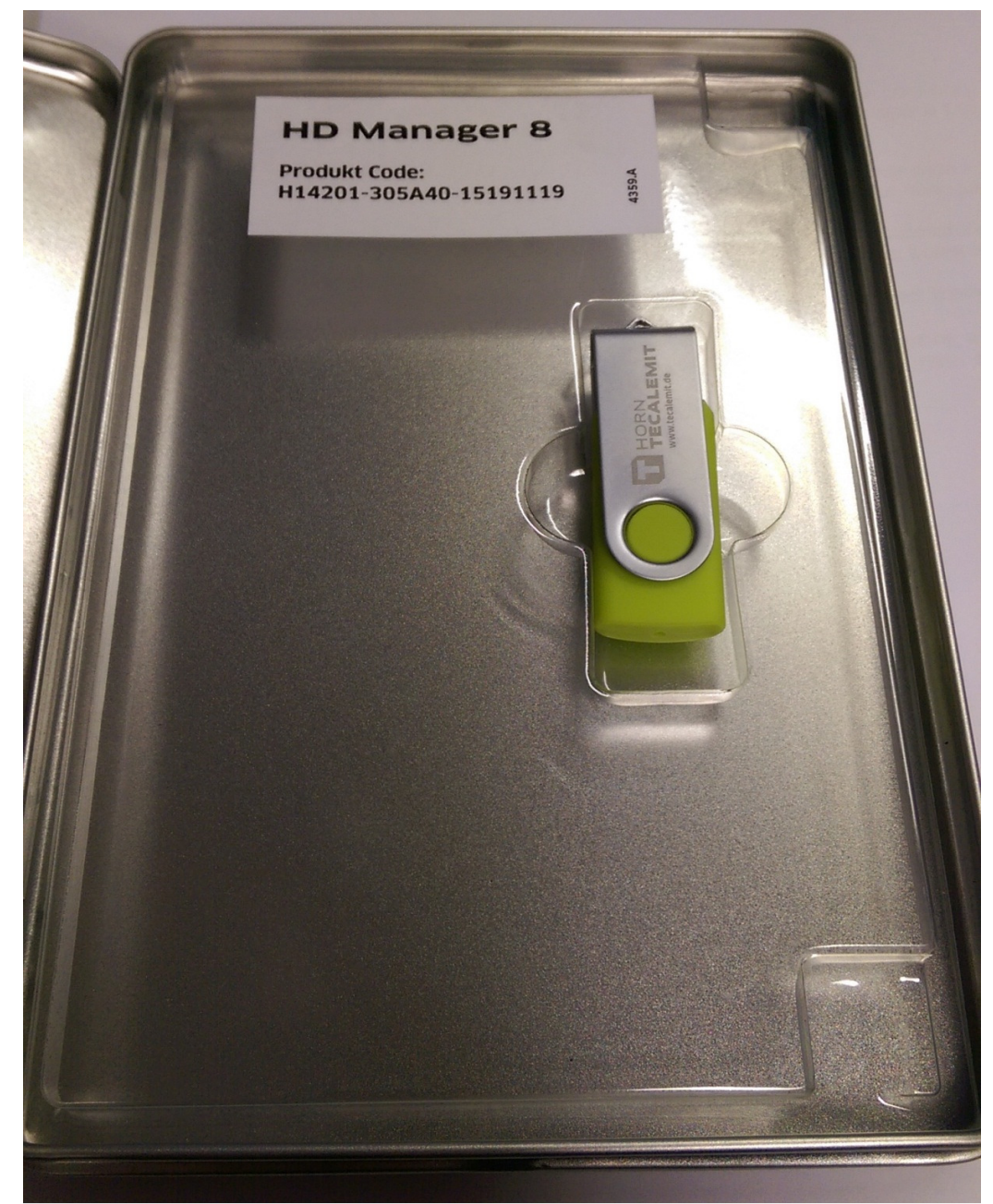

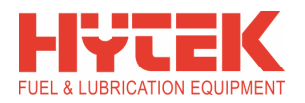

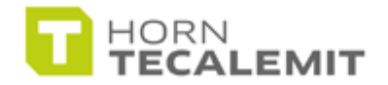

8.2.0 Full

### **REGISTERING THE PC SOFTWARE.**

To register the software you will need to click on the **Settings** tab, click the **Activation** box and then proceed as shown below;

Enter the **Product Code,** Input your **Company Name** and **Contact Number,** click **Online Activation** and then **OK.** This will register the full version of the software.

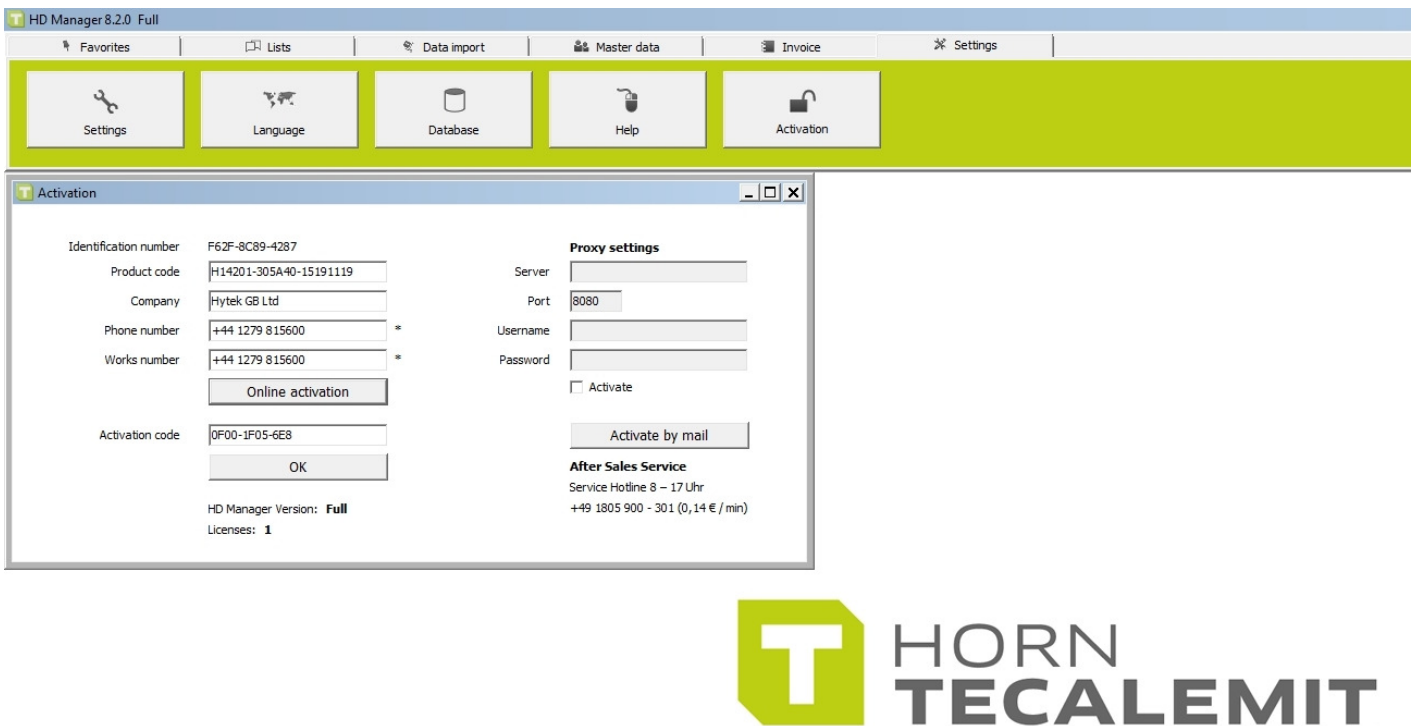

- 11 M

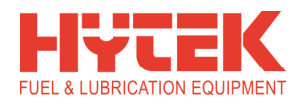

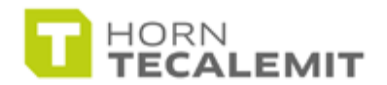

### **IMPORTANT: CHECKING FOR LATEST SOFTWARE VERSION**

**If a new software version is available you will see a Red flashing notice in the top left hand area of the main screen. Click on this notice and proceed to download the latest software version over the internet. Follow the onscreen instructions and install the software to your PC.** 

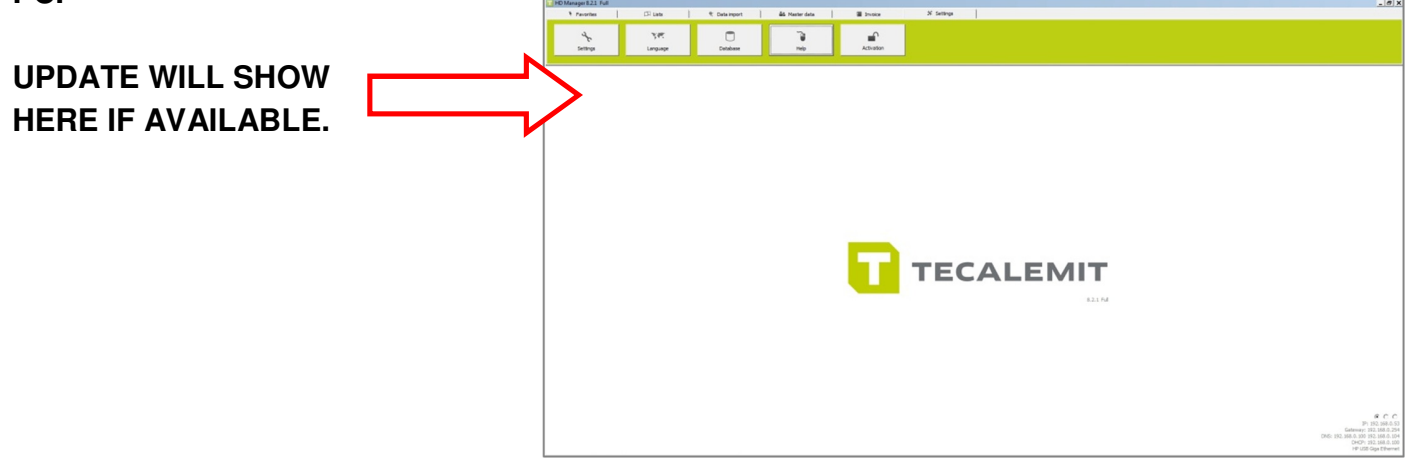

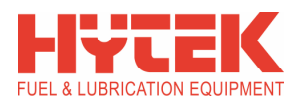

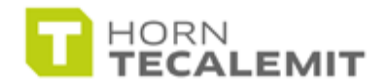

### **INPUTTING HD TERMINAL UNIT DETAILS – USB ONLY**

We now need to input the control unit details. This is for USB setup only. For Wi-Fi setup please see page 9. For LAN setup please see page 13.

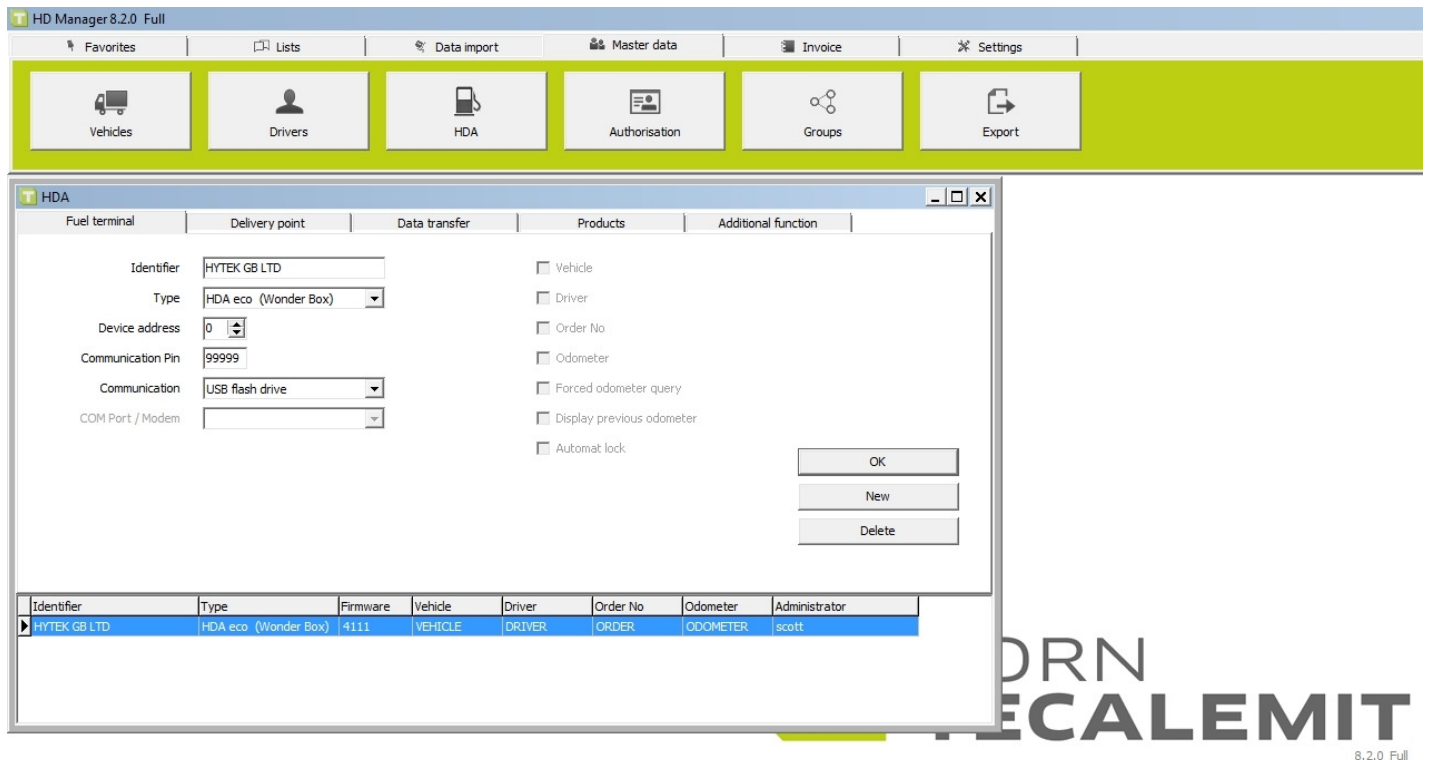

- 1. Select the **Master data** tab.
- 2. Now select **HDA** icon.
- 3. Select the **fuel terminal** tab.
- 4. **Identifier**: Enter the name you wish to call your unit (i.e. ABC Haulage DIESEL).
- 5. **Type:** From the drop down menu, select: **HDA eco (Wonderbox).**
- 6. **Device address:** This remains at "0" for the initial unit. If you are installing more than 1 HD Terminal unit, the second unit will become Device Address #1.
- 7. **Communication Pin:** Leave blank.
- 8. **Communication:** From the drop down menu select **USB Flash Drive.**
- 9. Now click **Save**. Save box will now show **'OK'** to confirm changes.
- 10. The new HD terminal control unit parameters will be automatically populated here and info will be displayed at the bottom of the window.

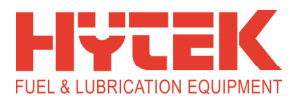

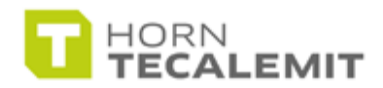

### IMPORT VEHICLE & DRIVER DATA

**IMPORTANT: The HD unit needs to be programmed with the vehicle and/or driver data before proceeding with the following data import process. This setup may have already been carried out if you submitted a questionnaire to Hytek.** 

**Plug the silver USB stick into the HD unit. This will save all pre-programmed vehicle and/or driver information to the USB stick. The unit will display the data transfer process and the unit will beep when transfer is complete.** 

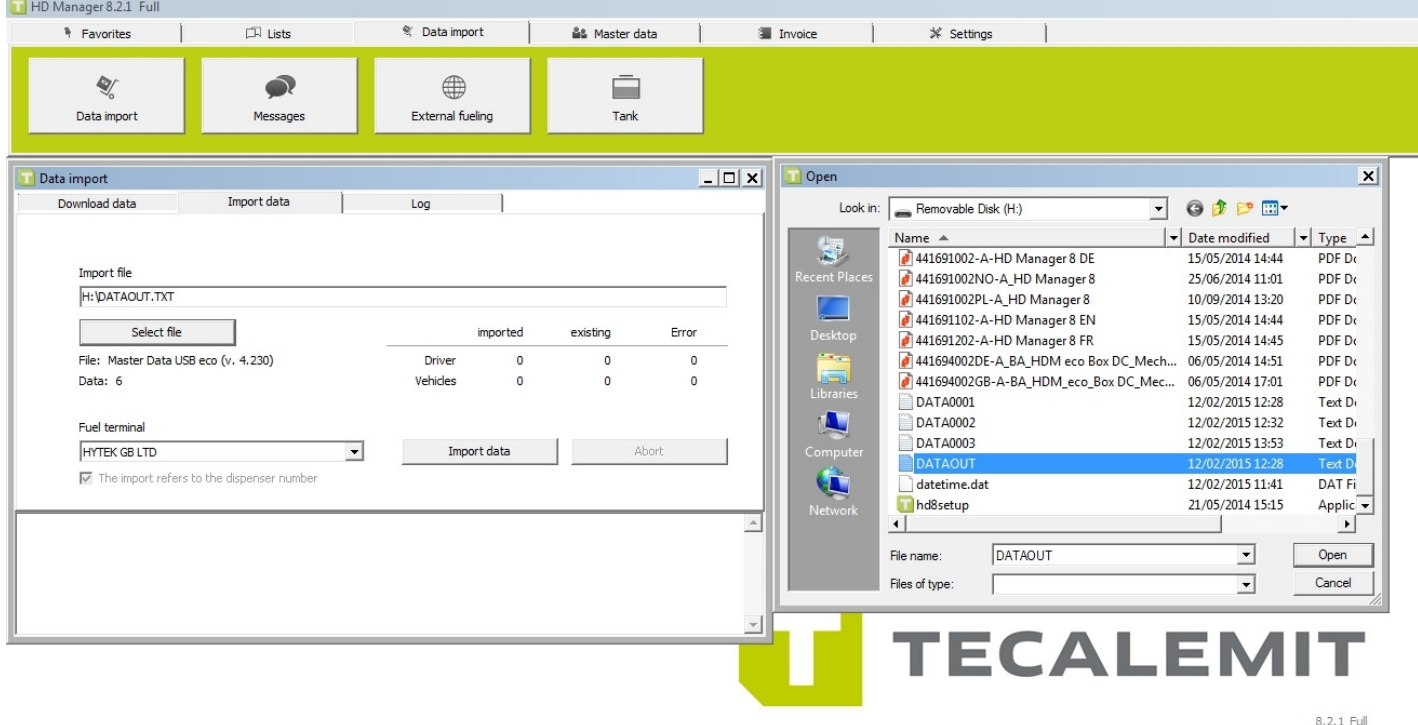

You now need import the pre-programmed vehicle and driver data from the HD unit.

### **Vehicle/Driver data import process:**

- 1. Ensure HD unit has been pre-programmed with Vehicle and/or Driver data.
- 2. Now plug the silver USB stick into the PC. (not required for Wi-Fi/LAN)
- 3. Click on **Data Import** tab at the top of the page, then click the **Data Import** box.
- 4. Click **Select File** and navigate to the USB stick. Select the **DATAOUT** file.
- 5. Click **Import Data** button and agree to overwrite any data if prompted. You can now close the **Import Data** screen.
- 6. Go to the next page to setup the vehicle registrations.

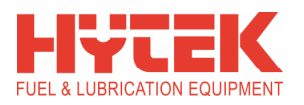

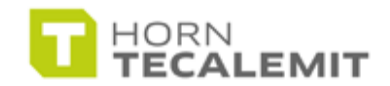

# SET UP - VEHICLES

Now you are ready to begin setting up drivers and vehicles.

- 7. Click on the **Master data** tab, select **Vehicles** icon.
- 8. You will now see a list of vehicle data that has been transferred from the HD unit to the software.
- 9. **Vehicle number**: This is already populated. This is the vehicle tag number as per questionnaire received. This matches the number on the vehicle tag.
- 10. **I d e n t i f i e r :** The **Identifier** will need to be edited for each vehicle. The **Identifier** is the vehicle registration or description as stated on the questionnaire that was filled in. Just click on the vehicle and overwrite the identifier and input the registration or description and then click **SAVE.**
- 11. **Code:** Please leave blank.
- 12. **Transponder:** This is preset. Do not edit.
- 13. **Pin:** Optional security. You can force an additional PIN code for this vehicle. We recommend that this is left blank.
- 14. Year: Year of vehicle manufacture, enter value here.
- **15. Fuelling limit:** Maximum amount of fuel in litres that the pump will delivery for this vehicle. (per fuelling**)** DEFAULT = 999 litres.
- **16. Input range:** Here you can force the vehicle to travel a certain mileage range before refueling. To activate, go back to options and check "force mileage inquiry". DEFAULT = 1000kms
- **17. Maximum fuelling time:** Here you can force a maximum fuelling time once he/she starts refueling. DEFAULT = 30 mins.
- **18. Units:** Odometer input for the vehicle. This will have been preset by Hytek but can be amended.
- 19. Click **'Save'** once completed. Vehicle info should populate in the list.
- 20. Repeat process for each additional tag number.

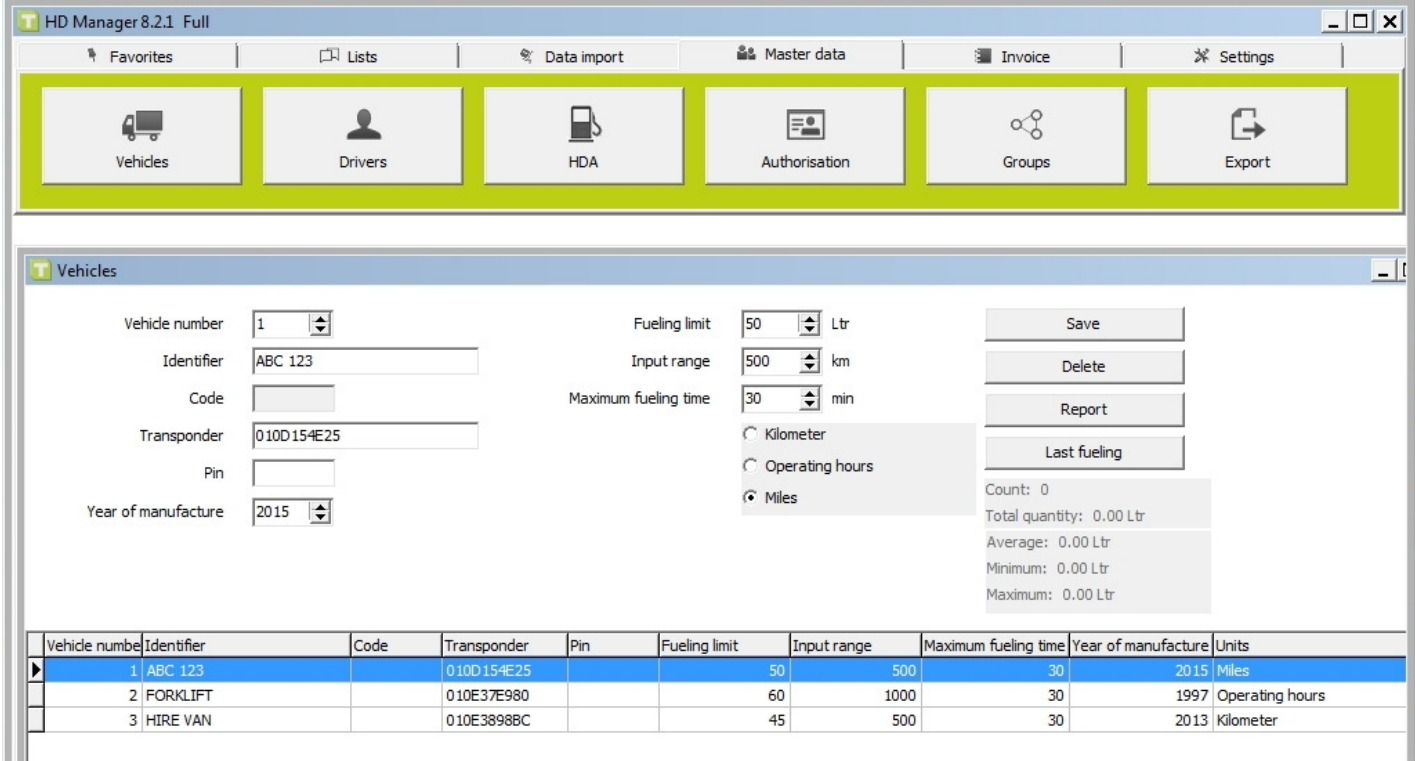

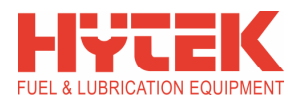

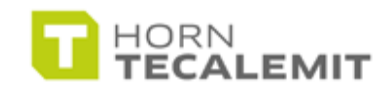

# SET UP - DRIVERS

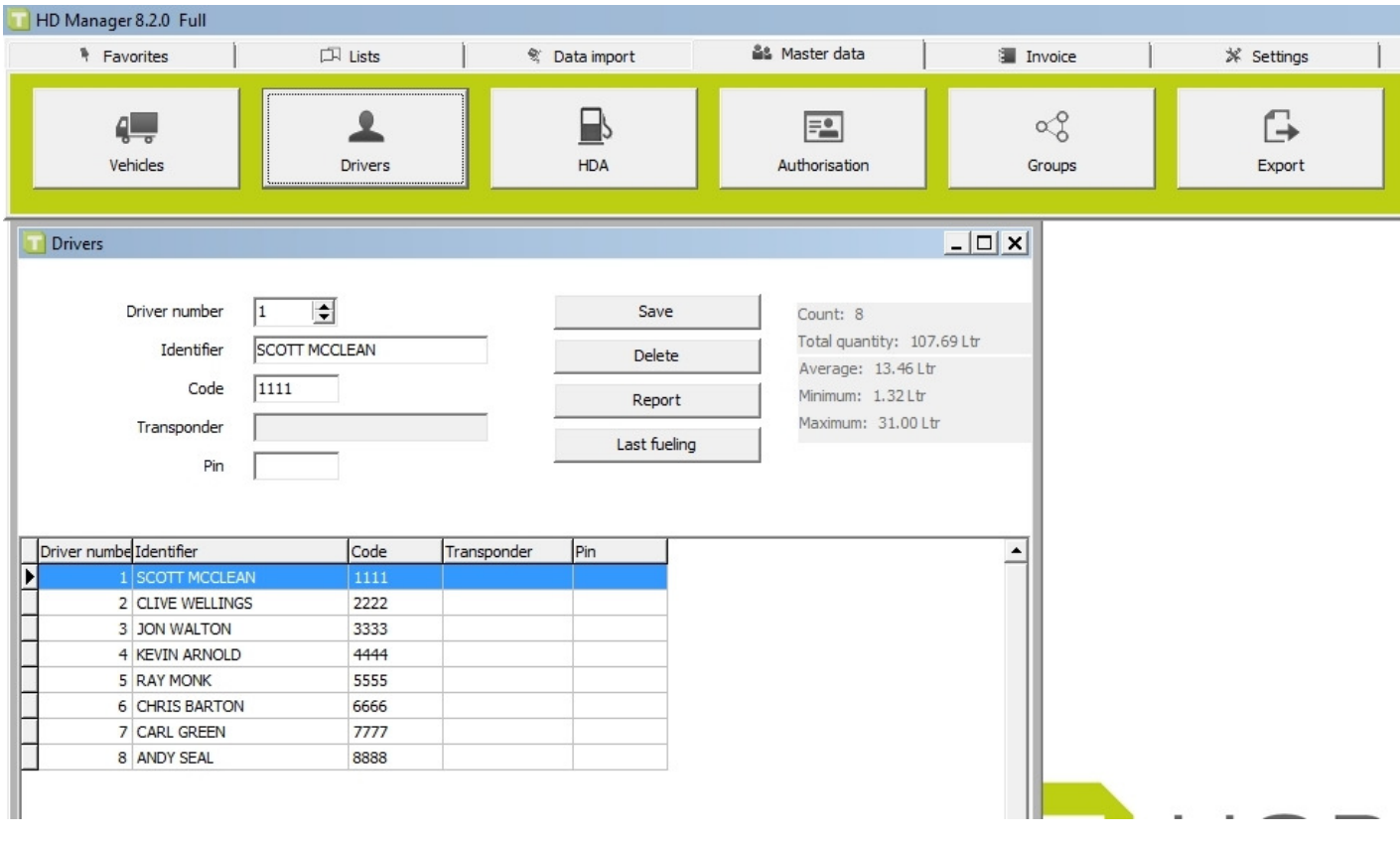

### **USB Driver set up:**

- 1. The driver setup is optional. This HD Control unit will have been preconfigured to accept driver codes according to the setup questionnaire received at Hytek.
- 2. Click on the **Master data** tab, select **Drivers** icon.
- 3. You will now see a list of Driver numbers and corresponding codes.
- 4. **Driver number**: This is already populated. This is the driver number as per questionnaire received.
- 5. **Identifier:** Here you will input the name of the driver as per the questionnaire.
- 6. **Code:** This is the unique driver code that the driver inputs at the HD terminal. Up to 5 digits.
- 7. **Transponder:** Please leave blank.
- 8. **Pin:** Please leave blank.
- 9. Click **'Save'** once completed. Driver info should populate at the bottom of the window.
- 10. Repeat process for each additional driver added to the syste

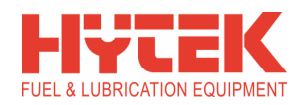

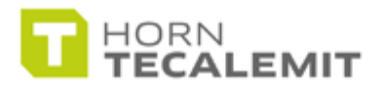

# TA EXPORT - VIA USB

**Note:** These next steps will show you how to upload the information from the PC software (i.e. drivers PIN codes, vehicles settings, etc...) to the HD Terminal.

**NOTE: Vehicle tag transponders can only be assigned to vehicles via the HD Terminal and not on the PC software.** 

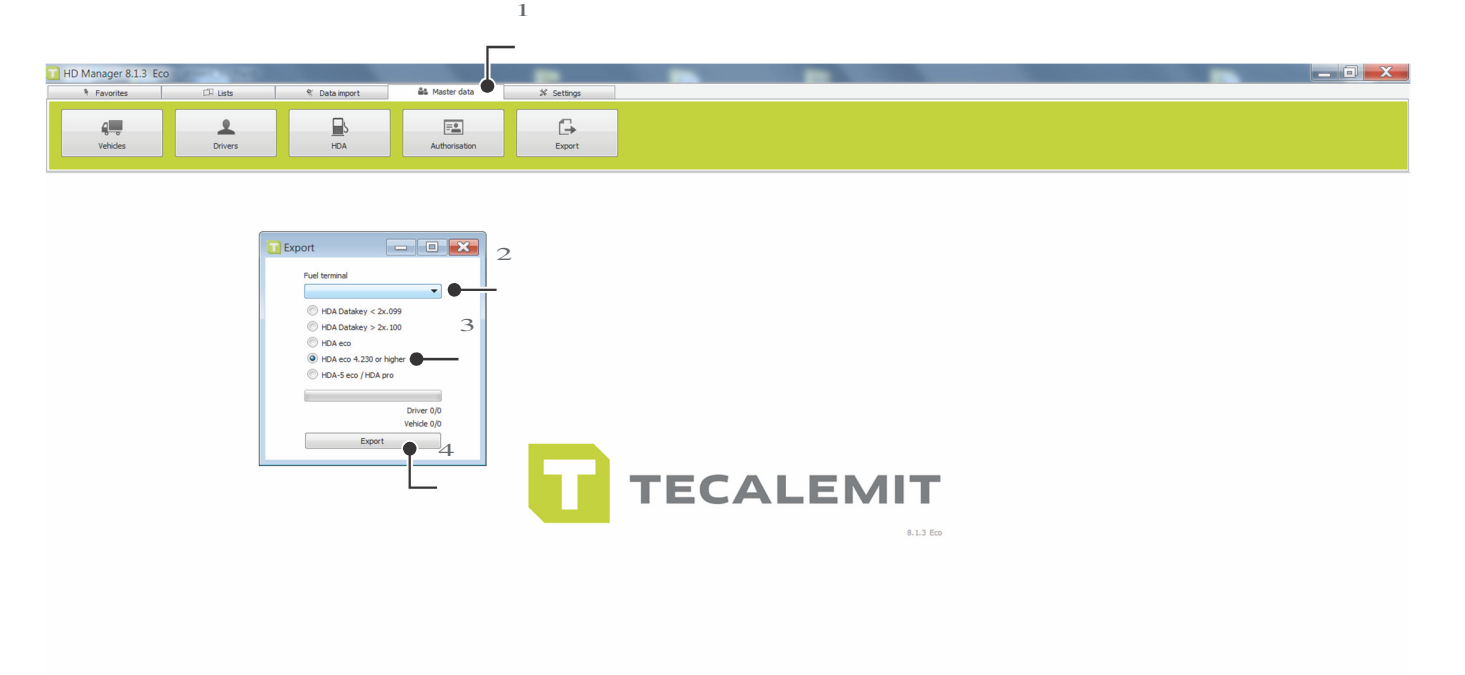

#### **USB data export -**

1. Select Master data, then "export" icon.

2. Select fuel terminal. This is what you named your HD Terminal in the master data/fuel terminal.

- 3. Select the HDA eco v 4.230 or higher option.
- 4. Click on "**export**" to begin process.

5. Save file to USB drive. DO NOT change file name from: DATAIN. Once the blue progress bar is full the info has been saved.

6. Walk to box and plug in USB. Your HD Terminal will show **"Storing..."** and you will hear a series of beeps.

When the box is done uploading the information from the USB, it will go back to the home screen for driver info input.

………….Congratulations! You have completed the set up for USB.

![](_page_9_Picture_16.jpeg)

![](_page_10_Picture_0.jpeg)

![](_page_10_Picture_1.jpeg)

# IMPORT FUEL DATA- VIA USB

**NOTE**: Walk to the HD Terminal and insert the USB stick. HD Terminal will automatically download file "001" for the first time and place it on USB stick. Once you have downloaded, walk back to your computer and insert USB. Follow steps below...

![](_page_10_Picture_133.jpeg)

 $\overline{\phantom{a}}$ 

like after importing

data.

![](_page_11_Picture_0.jpeg)

![](_page_11_Picture_1.jpeg)

# VIEW FUEL REPORT

![](_page_11_Figure_3.jpeg)

For a basic transaction report then please follow the following instructions:

- 1. Go to lists tab.
- 2. Click on fueling data.
- 3. Check fuel terminal, showing the name you have assigned your HD Terminal
- 4. Check your product(s) already assigned previously.<br>5. Set the date range of the fuel report.<br>6. Click on 'show' then 'report' to view your transaction
- 5. Set the date range of the fuel report.
- 6. Click on **'show'** then **'report'** to view your transaction report. See sample on next page.

![](_page_12_Picture_0.jpeg)

![](_page_12_Picture_1.jpeg)

29/01/2015 12:03:23

## FUELLING REPORTS WITH MPG

For a more in depth fuelling report with MPG then please follow the following instructions:

#### **Vehicle report:**

- 1. Go to **lists** tab.
- 2. Click on **Reporting**.
- 3. Put a tick in the check box of the vehicle(s) or Driver(s) that you wish to view.
- 4. Set the date range of the fuel report.
- 5. Put a tick in the check box of the Fuel terminal(s) required.
- 6. Put a tick in the check box of the product required.
- 7. Ensure **mpg (miles per gallon)** is checked.
- 8. If you require a fuelling report for operating hours then please check the **Operating hours** box.
- 9. Click on **Totals** or **Totals with fuellings for either Vehicles or Drivers** to view your totalised report.

### BELOW EXAMPLE SHOWS **VEHICLE TOTALS WITH FUELLINGS** REPORT

#### Evaluation: 01/11/2014 - 29/01/2015

![](_page_12_Picture_94.jpeg)

![](_page_13_Picture_0.jpeg)

![](_page_13_Picture_1.jpeg)

### **BLANK PAGE**

![](_page_14_Picture_0.jpeg)

![](_page_14_Picture_1.jpeg)

### **BLANK PAGE**

![](_page_15_Picture_0.jpeg)

![](_page_15_Picture_1.jpeg)

### **END OF QUICK START GUIDE.**

FOR MORE IN-DEPTH SETUP OPTIONS PLEASE REFER TO MANUFACTURES PDF MANUALS ON THE SILVER USB MEMORY STICK SUPPLIED OR BY CLICKING ON THE **HELP** ICON WITHIN THE PC SOFTWARE. SEE BELOW.

![](_page_15_Picture_54.jpeg)

### **FOR ANY TECHNICAL ASSISTANCE WITH YOUR HD SOFTWARE PLEASE CONTACT HYTEK.**

### **EMAIL: FCSUPPORT@HYTEKGB.COM**

**PHONE: 01279 815600** 

![](_page_15_Picture_8.jpeg)

S797/6

THE INFORMATION CONTAINED IN THIS DOCUMENT IS PROTECTED BY COPYRIGHT © AND PROPERTY LAWS AND IS THE SOLE PROPERTY OF HYTEK (GB) LTD. ANY REPRODUCTION IN PART OR AS A WHOLE WITHOUT THE WRITTEN PERMISSION OF HYTEK (GB) LTD IS PROHIBITED.